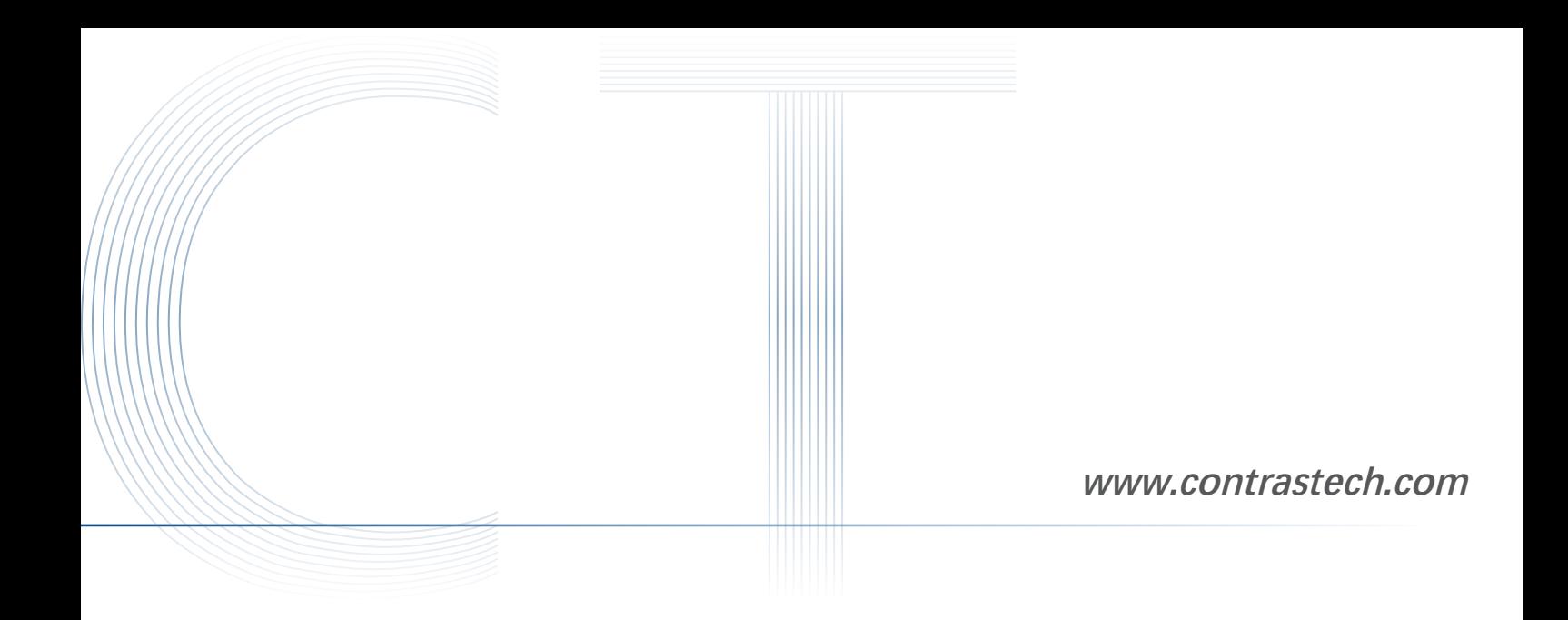

# **Getting Started with GAL USB3.0 Camera**

Ver 2.3.1 2023

— Vision System —

## **Installation**

#### **Hardware Requirements**

**■ GAL camera**

- **USB3.0 cable**
- PC that supports USB3.0 interface

#### **Installation Steps**

- 1. Connect the USB 3.0 interface between the camera and the PC via USB 3.0 cable.
- 2. Open Computer Device Manager and find the camera device, as shown in the following figure:

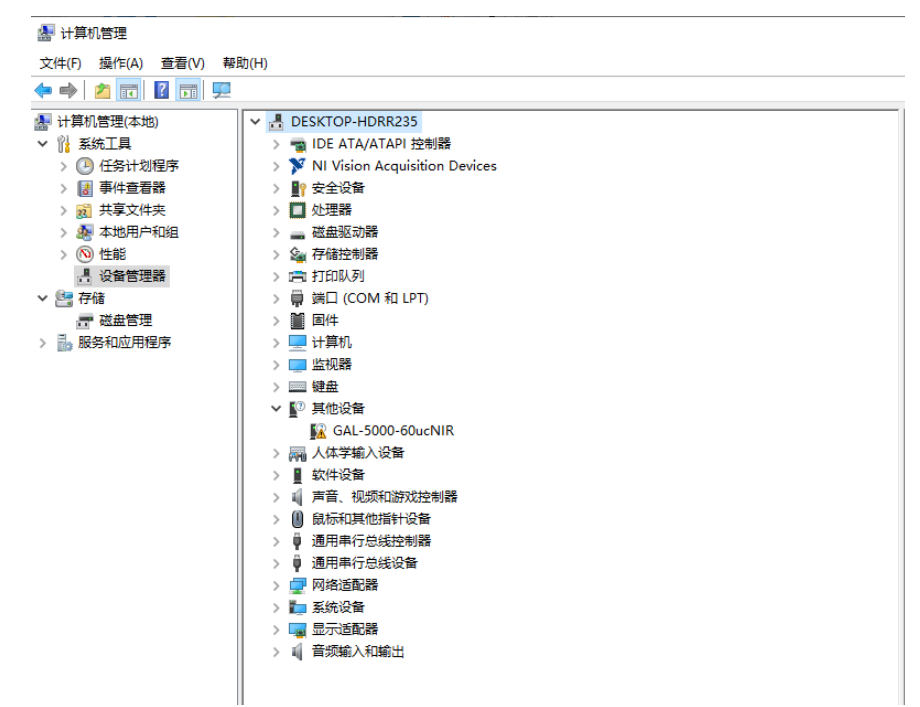

3. Click the corresponding camera model, right-click to run as administrator, as shown below:

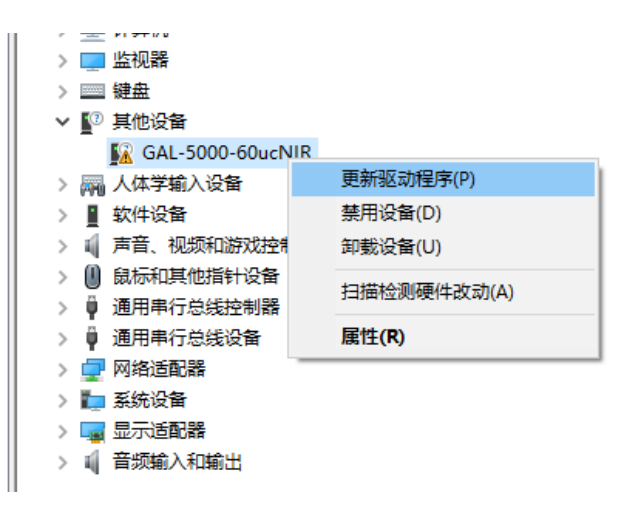

4. According to the pop-up window illustration, select the drive path, as shown below:

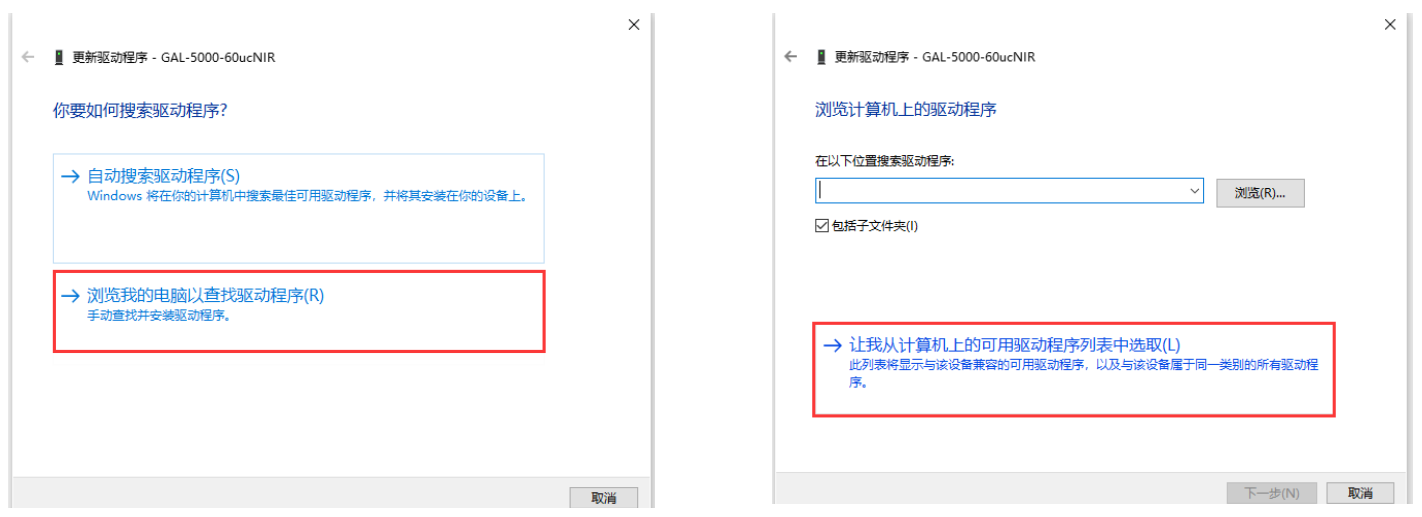

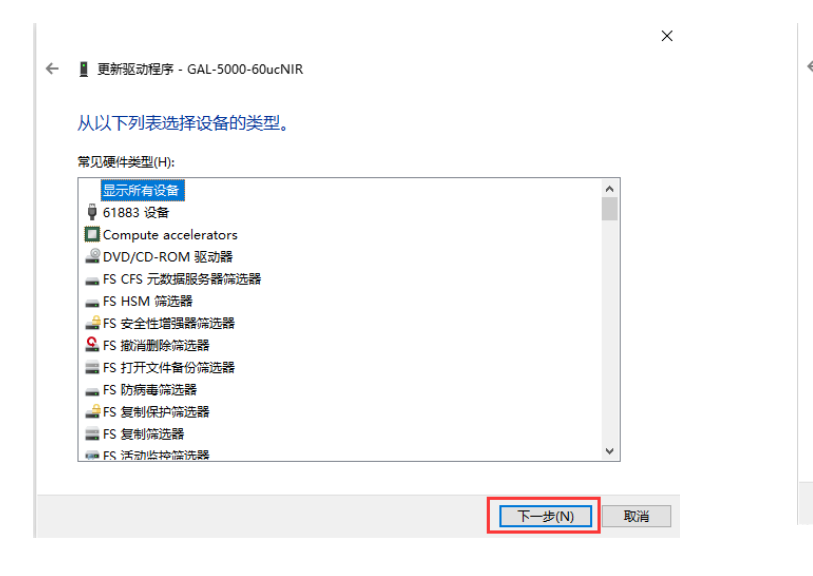

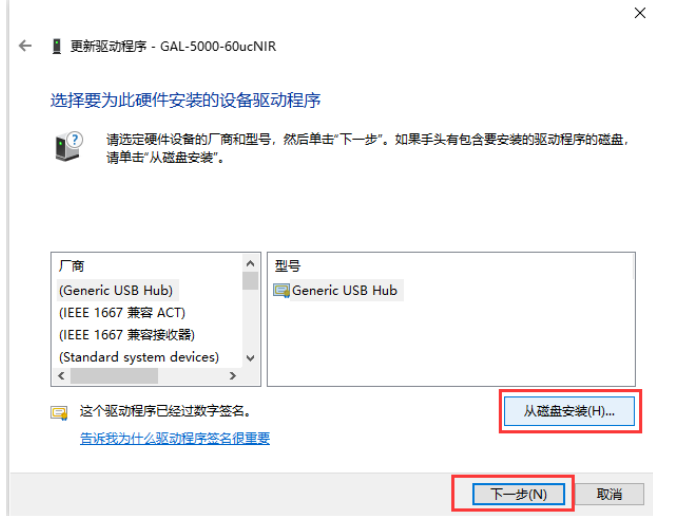

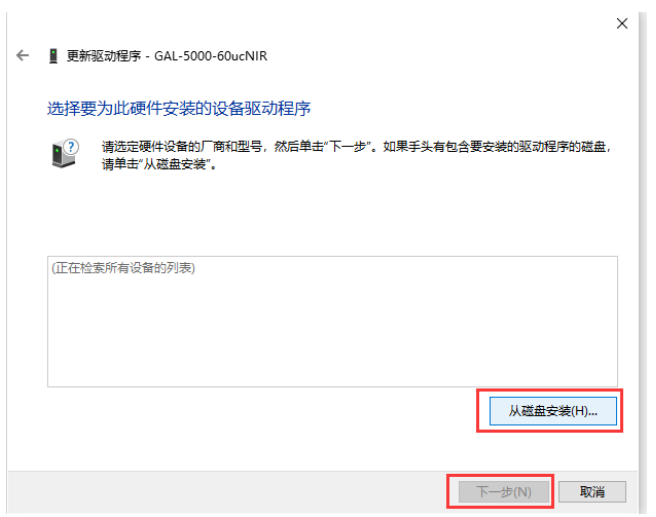

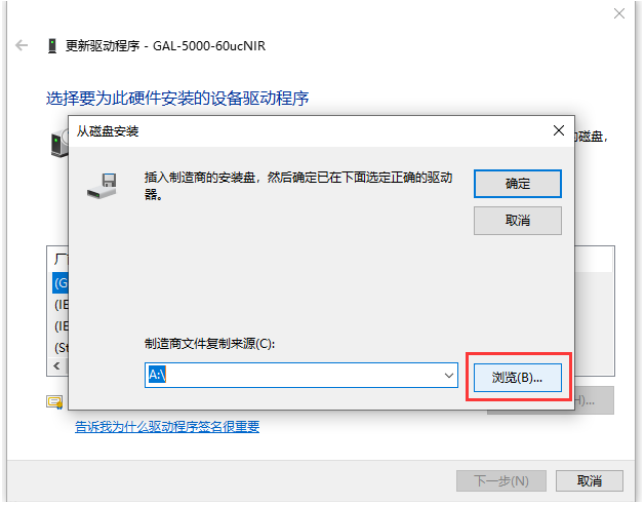

Î.

5. Select the SDK installation package - "Driver" - "USB3.0" - corresponding computer system - select the file ending with .inf, (the following Win10 64-bit system as an example), as shown below:

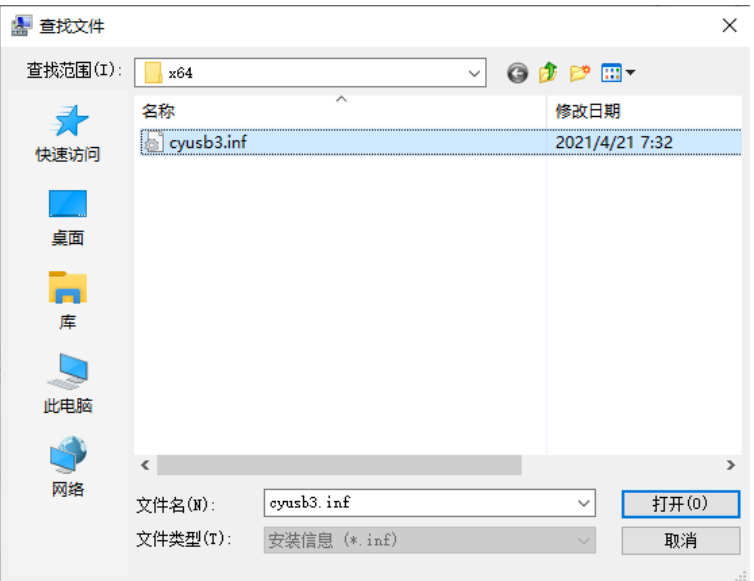

6. As shown in the figure below, select the camera driver and click Next to install:

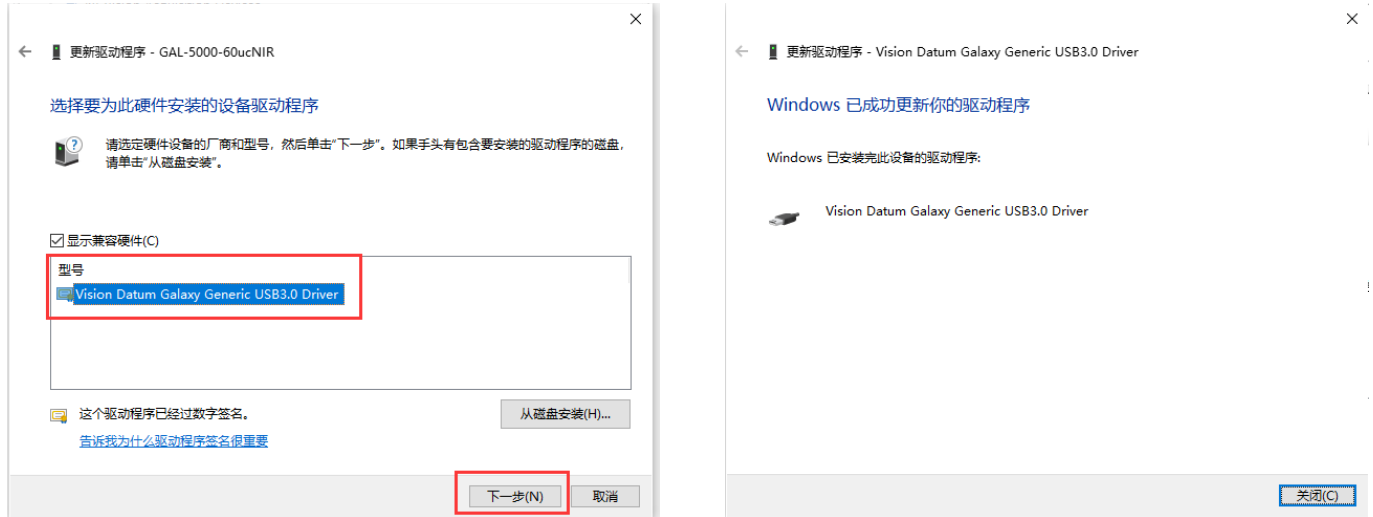

7. The camera driver is displayed in the list, and the installation is successful:

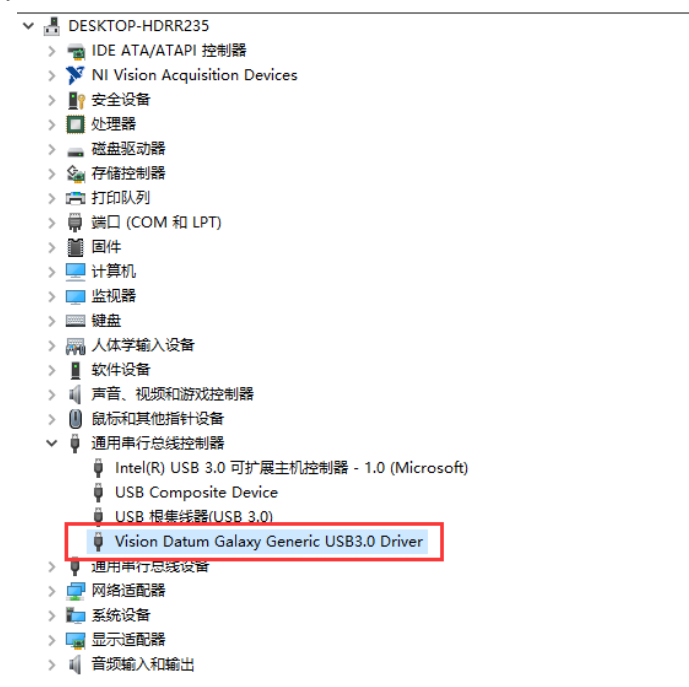

## **Main Interface**

Open the SDK, find the camera driver (x64 is used here as an example), right-click to run as administrator, as shown in the following figure:

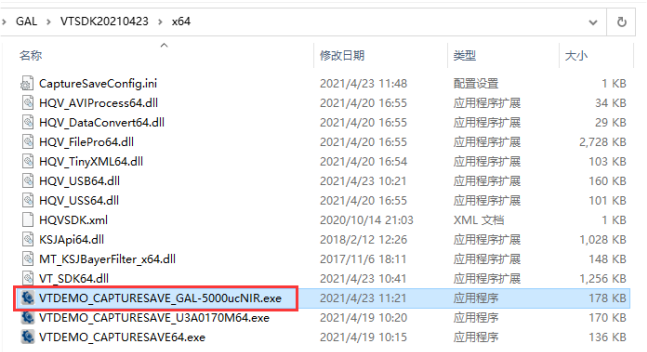

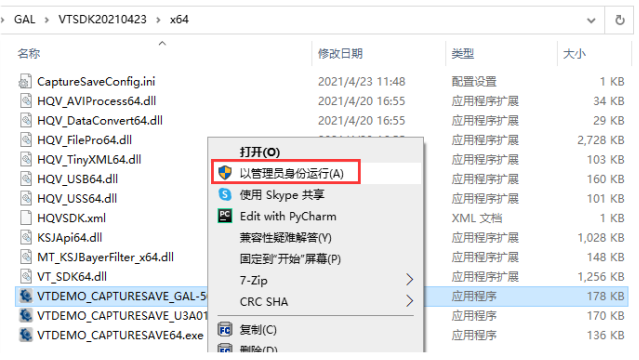

#### The main interface of the SDK is shown below.

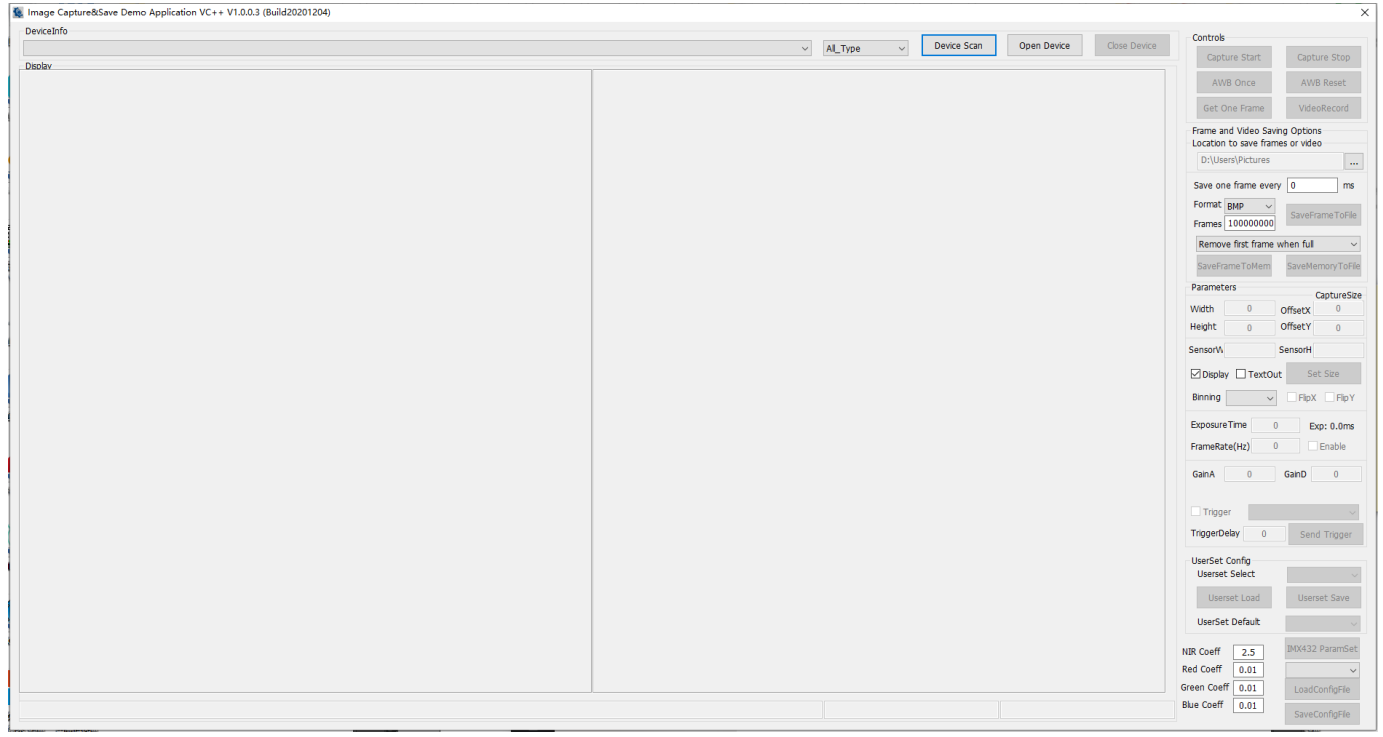

## **Image Acquisition And Setup**

1. Click "Device Scan" to search for the device, and after searching for the corresponding camera device, click "Open Device" to connect the camera:

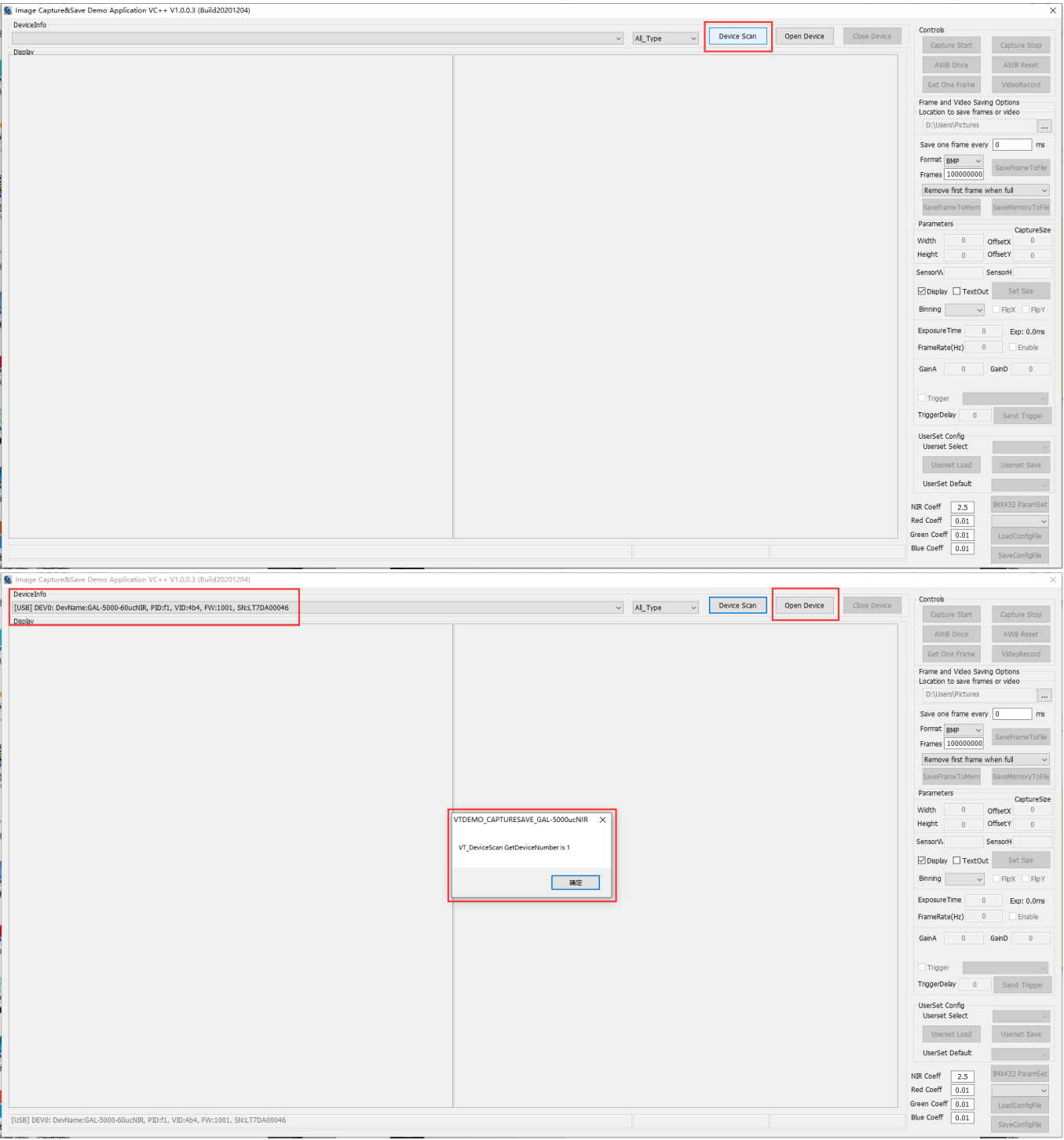

2. Click "Capture Start" to open the camera preview

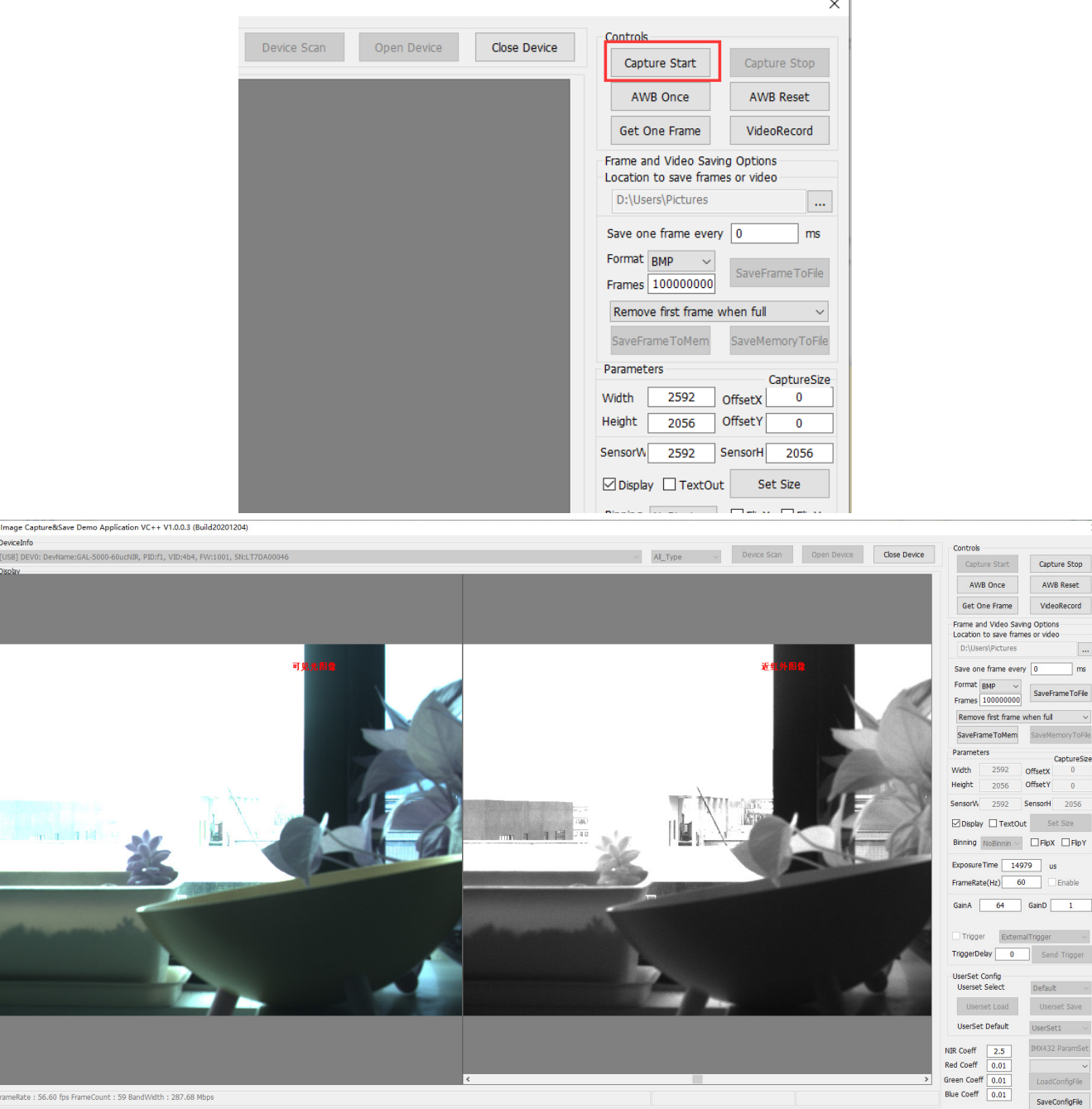

AWB Reset

 $\overline{\phantom{a}}$ 

 $\frac{1}{2}$  $\overline{\smash{\big)}\ \ \, }$  SaveFrame ToFile

 $\sim$ 

CaptureSize OffsetX<br>OffsetY  $\frac{0}{0}$ 

0 Send Trigger Default

UserSet1  $\sim$ 

SaveConfigFile

IMX432 Para LoadConfigFile

 $\,$ 

VideoRecord

FrameRate: 56.60 fps FrameCount: 59 BandWidth: 287.68 Mbps

**Q** 

## **Image Acquisition And Setup**

#### 3. Single frame saving

Click the "Get One Frame" button to save a single frame image, which will be directly collected to the root directory of the SDK APP, as shown below:

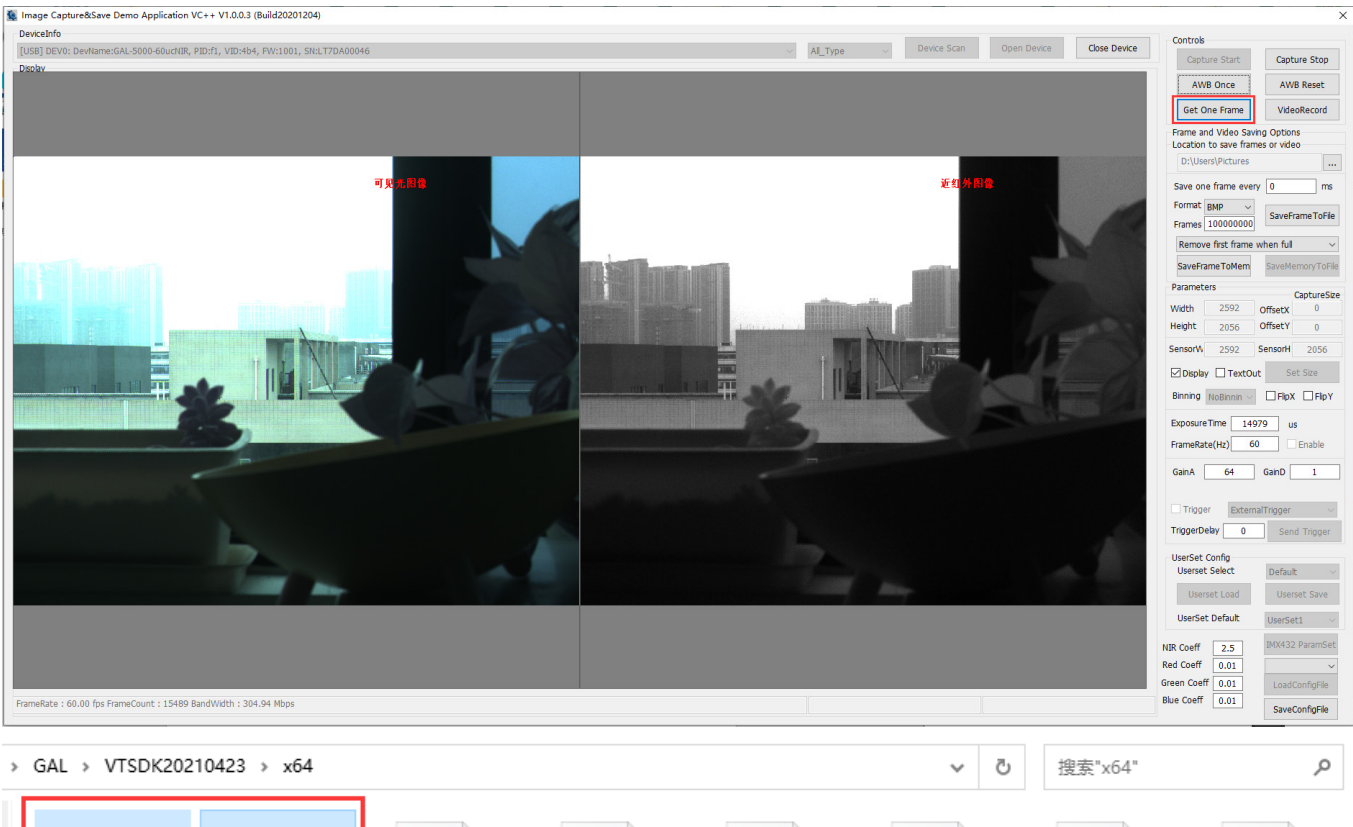

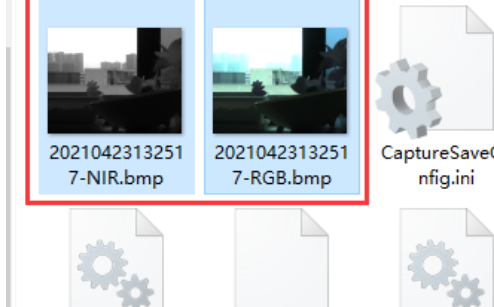

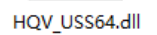

HQVSDK.xml

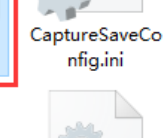

KSJApi64.dll

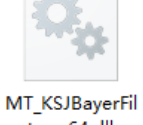

HQV\_AVIProces

s64.dll

ter\_x64.dll

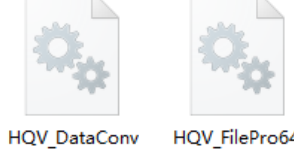

ert64.dll

VT\_SDK64.dll

HQV\_FilePro64.  $dl$ 

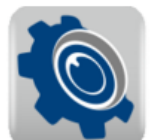

VTDEMO\_CAPT **URESAVE GAL-**5000ucNIR.exe

VTDEMO\_CAPT URESAVE U3A0 170M64.exe

HQV\_TinyXML6

4.dll

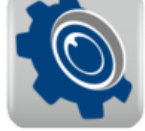

HQV\_USB64.dll

VTDEMO\_CAPT URESAVE64.exe

4. Method of collecting set quantity data to a specified path

Supports saving video stream data as BMP, RAW, JPG, and TIFF image files, select the specified save path:

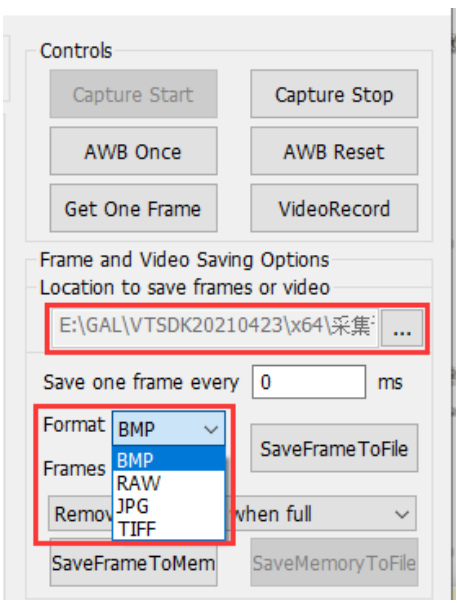

Set the number of frames to be saved, click "SaveFrameToFile", and the camera will save the corresponding number of frames to the setting path, as shown in the following figure:

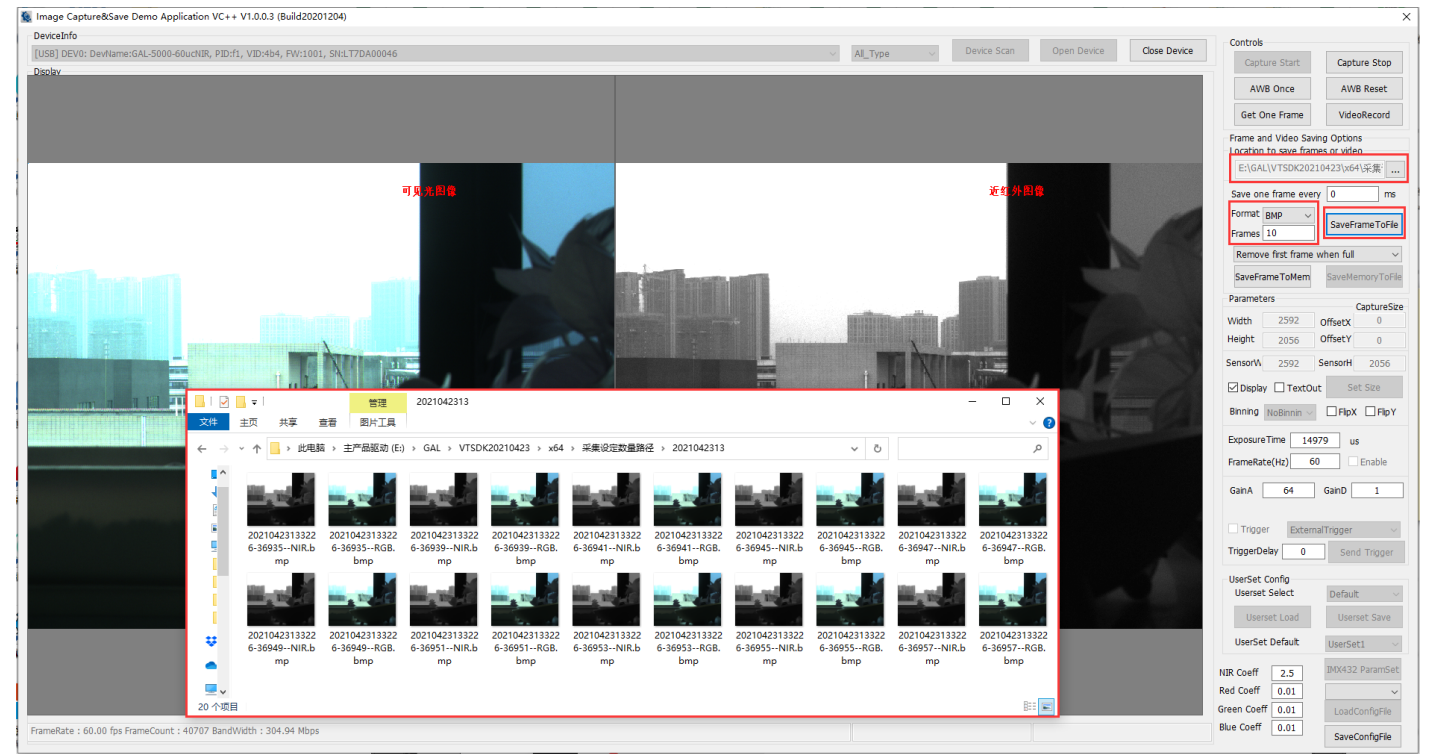

5. Store memory data to the specified hard disk path

Support saving video stream data as "Remove first frame when full" (manually stop data before data overwriting after setting memory) or "Drop new frame (Stop Save) when full" (set the full number of frames to stop), select Drop new frame (Stop Save) when full" mode:

> Controls Capture Start Capture Stop AWB Once AWR Reset Get One Frame VideoRecord Frame and Video Saving Options Location to save frames or video E:\GAL\VTSDK20210423\x64\采集 ... Save one frame every  $\vert 0 \rangle$  $\mathsf{ms}$ Format BMP SaveFrame ToFile Frames 000000000 Remove first frame when full Remove first frame when full<br>Drop new frame(Stop Save) when full

Set the number of frames to be saved, click "SaveFrameToMem", the camera will save the corresponding number of frames to the memory, after saving, the progress bar below turns yellow, click "SaveMemoryToFile", save the set memory image to the specified path, as shown in the following figure:

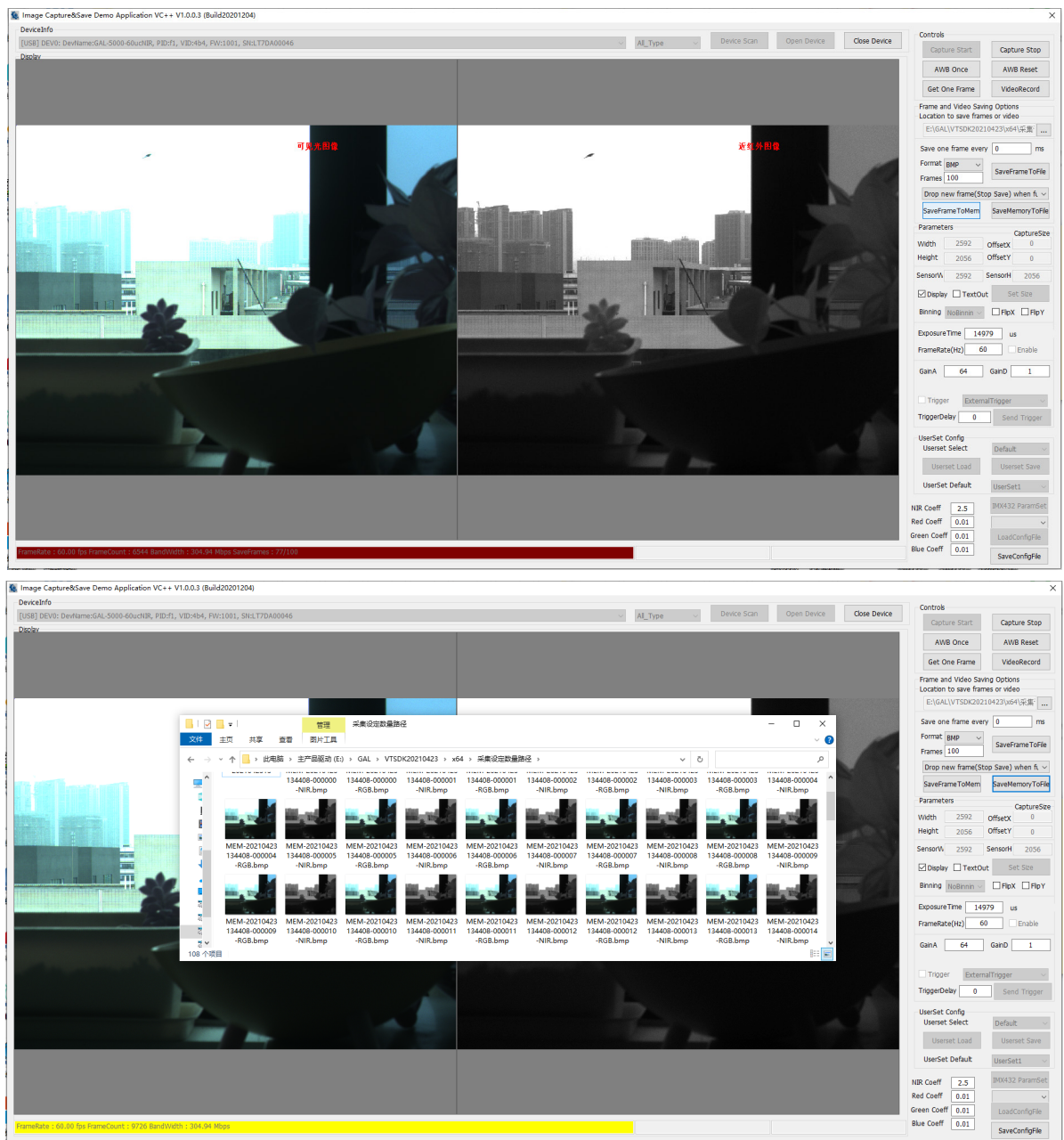

### **Technical Support**

If you need advice about your camera or if you need assistance troubleshooting a problem with your camera, it's highly recommended to describe your issue in details and contact us via E-mail at support@contrastech.com

It would be helpful if you can fill-in the following table and send to us before you contact our technical support team.

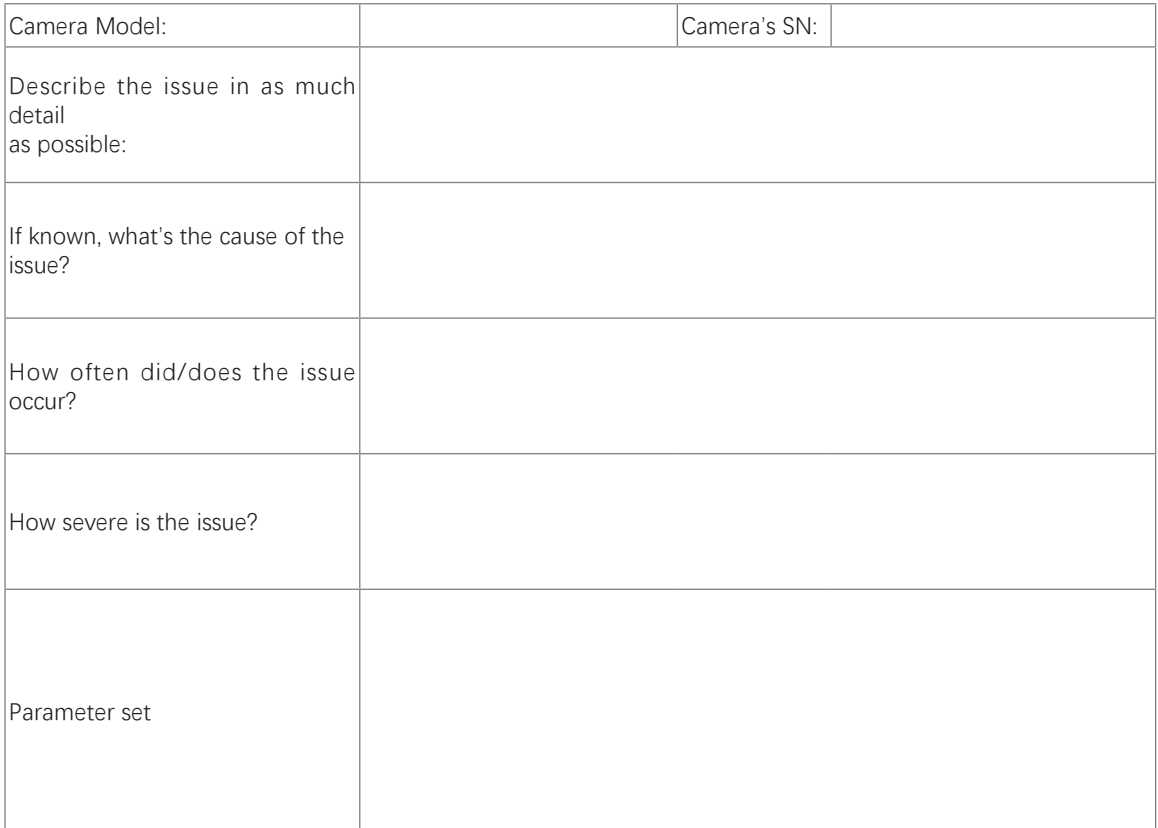

#### **Hangzhou Contrastech Co., Ltd**

No.8 Xiyuan 9th Road, West Lake District Hangzhou Zhejiang 310030 China Tel: 86-571-89712238 www.contrastech.com

For Research Use Only ©2023 Hangzhou Contrastech Co., Ltd. All rights reserved. All trademarks are the property of Hangzhou Contrastech Co., Ltd.

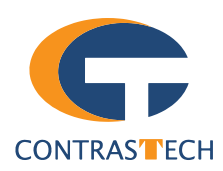